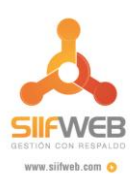

## **FIRMA ELECTRÓNICA - DECLARACIONES**

Para la firma de los formularios, seleccionamos la pestaña "Firma de formularios" allí le mostrara los diferentes formularios registrados en borrador y los nombres de las personas firmantes (representante legal y/o contador).

Debe dar clic sobre el botón **"Firma electrónica"** para firmar el formulario utilizando el mecanismo de firma electrónica habilitada en el portal tributario**.** En caso de ser dos firmantes, deben ingresar **CADA UNO** y realizar el proceso de firma para habilitar la opción de pago.

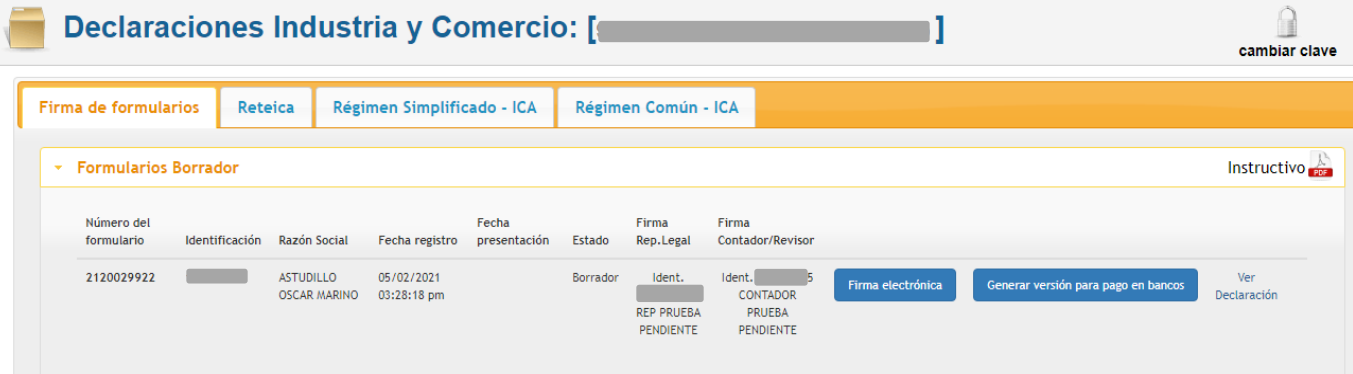

El sistema le mostrará el siguiente mensaje para proceder a autorizar la firma virtual:

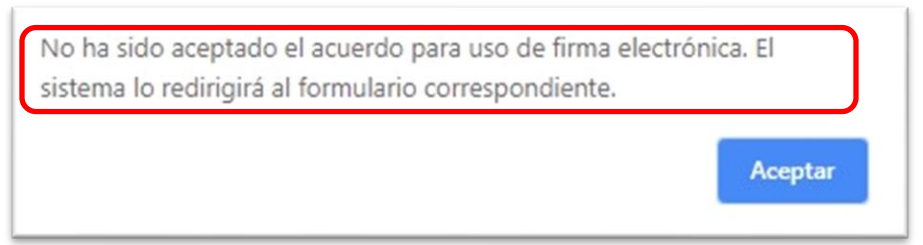

Luego debe diligenciar la información solicitada de acuerdo a la imagen. Aceptar los términos y condiciones y hacer clic en el botón "Guardar". A su correo llegara un archivo PDF con las políticas del acuerdo aceptado.

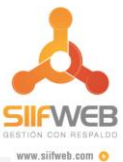

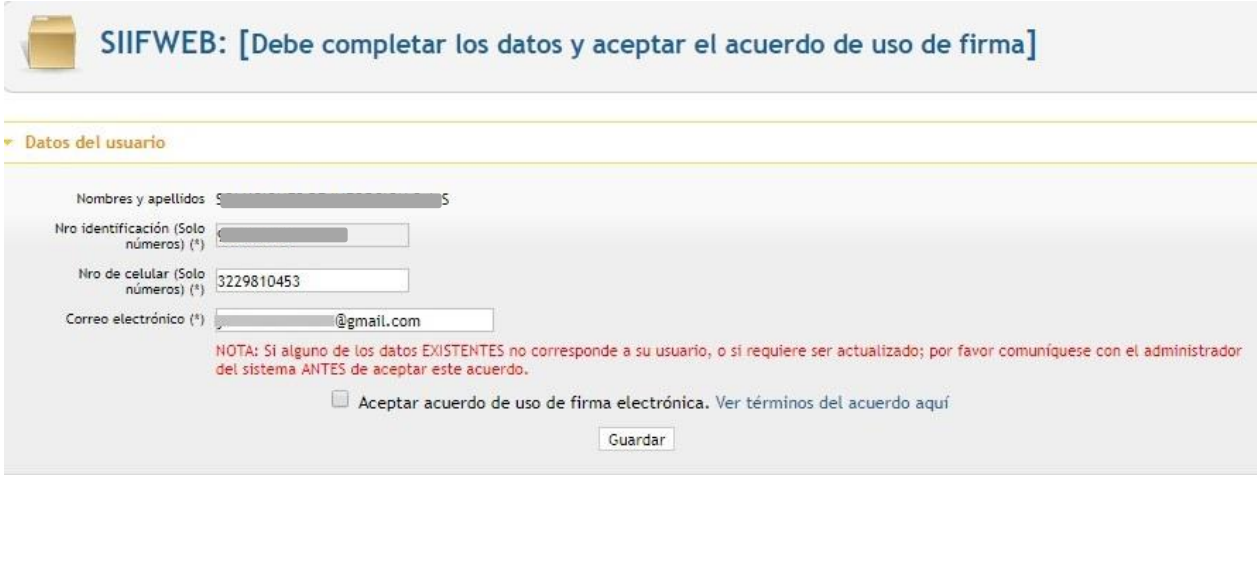

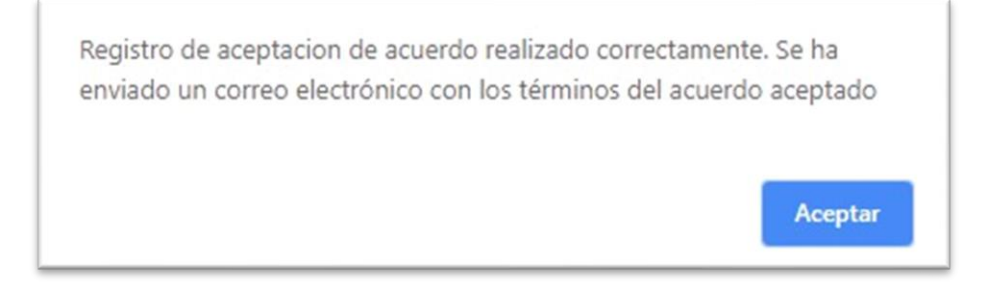

De allí nos mostrará la siguiente pantalla donde debemos solicitar un código de verificación para el sistema validar la persona correcta y nos llegará un mensaje de texto al celular registrado y vía email también. Dar clic en **"Solicitar".**

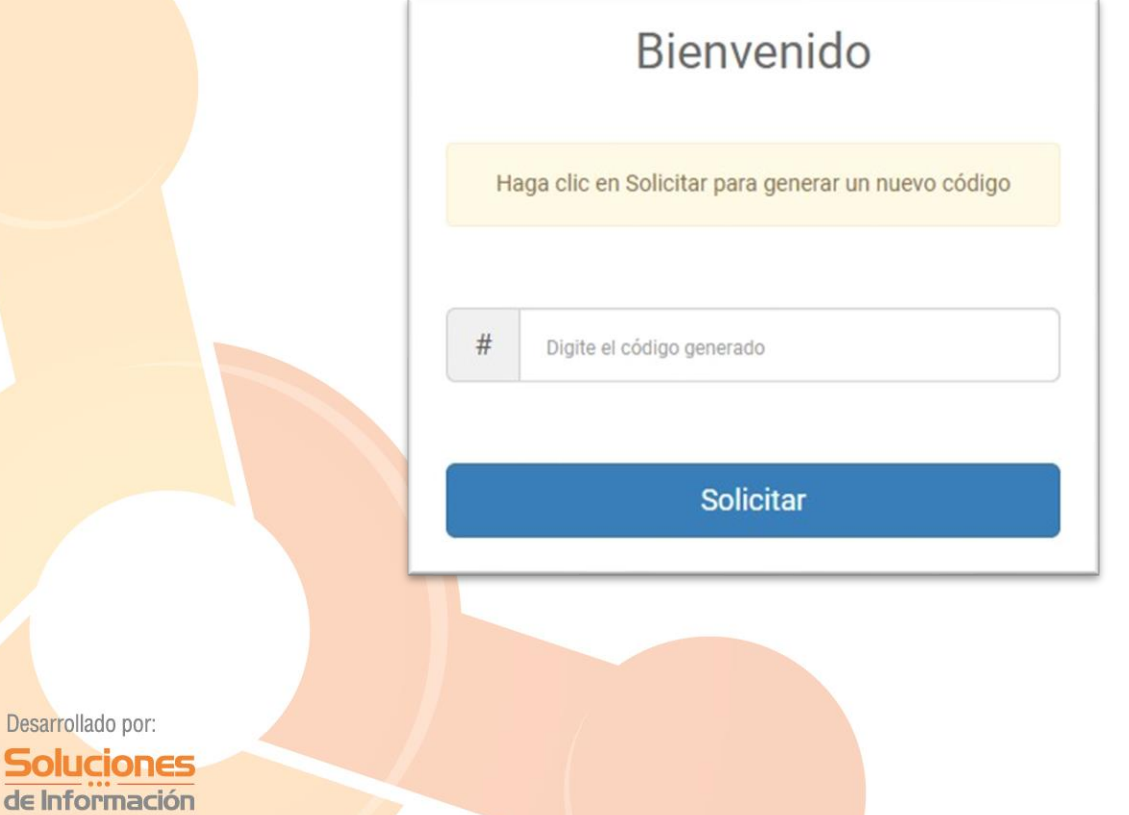

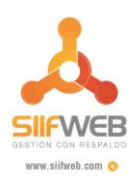

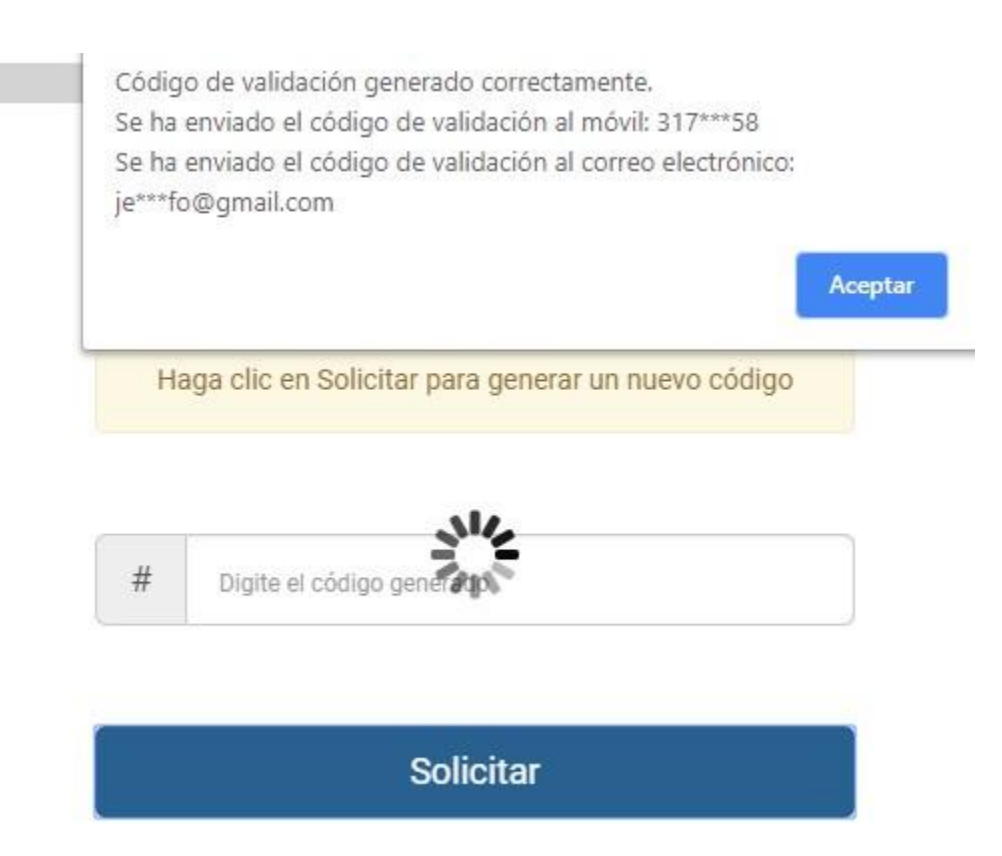

Ingresamos el código y damos clic en el botón Validar o Enter. El sistema indicará que la validación fue correcta. Clic en Aceptar.

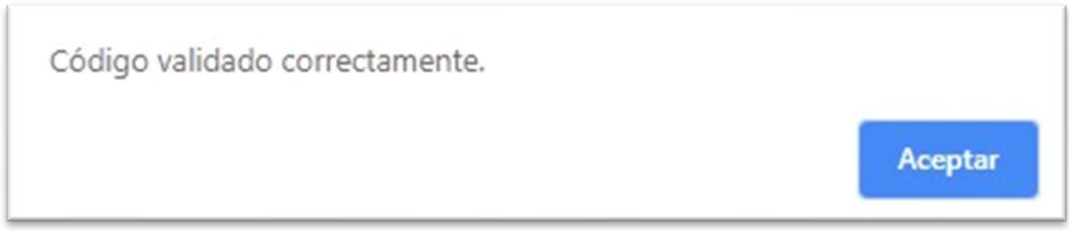

El sistema nos envía a la bandeja principal de las declaraciones y allí podremos firmar una o varias declaraciones que tengamos para la firma, el mismo código sirve para firmar 1 o más declaraciones del mismo usuario. Le damos clic en el botón **"Firmar"**.

Seguidamente muestra un mensaje de advertencia preguntando si está seguro de firmar el formulario, damos clic en **"Aceptar"** y el sistema nos indicará que fue firmada correctamente.

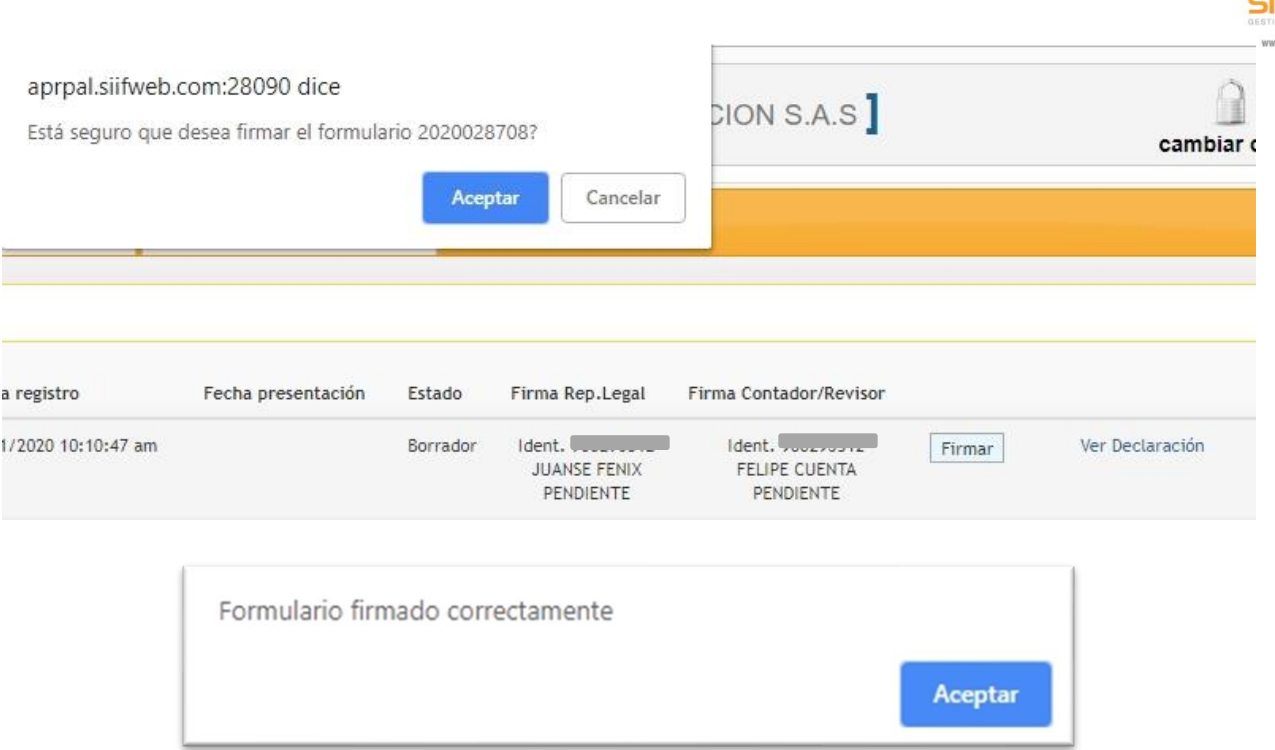

Ya realizado el proceso de firma (representante y/o contador), podemos verificar si es cierto, dando clic en el botón **"Ver Declaración"**

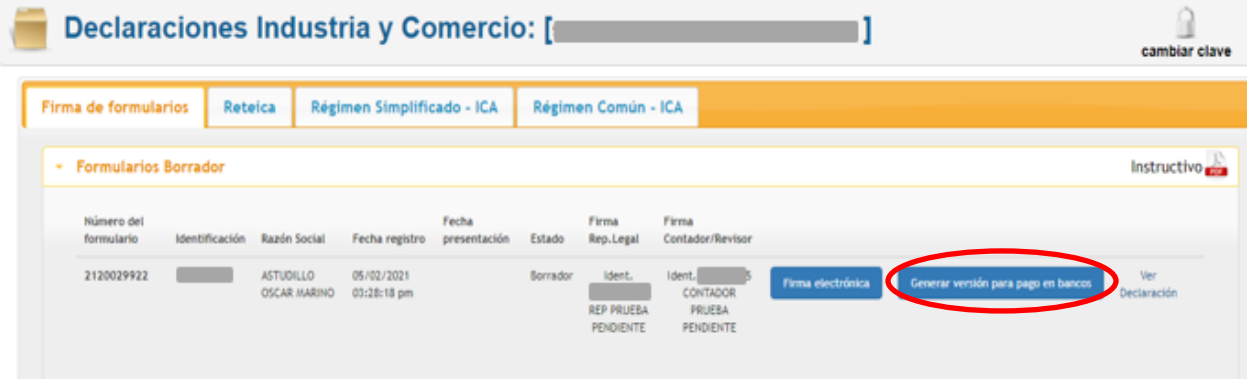

**Nota:** Si usted desea firmar el documento por medios físicos por favor use el botón de **Generar versión para pago en bancos**.

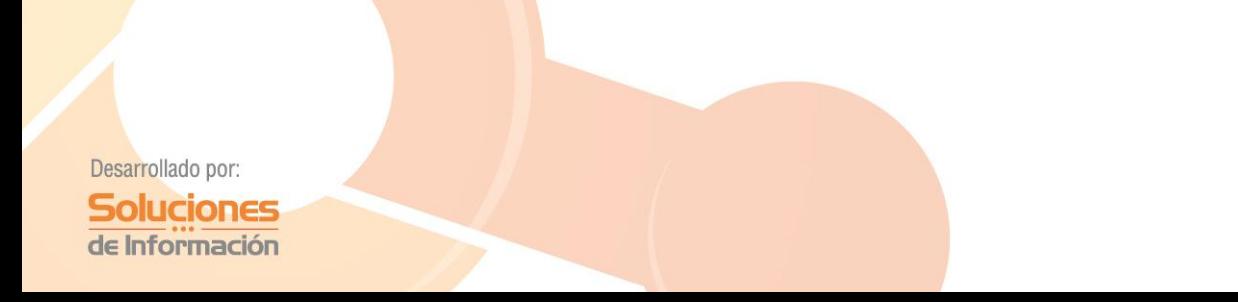

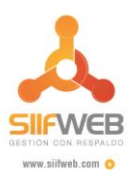

Allí nos abre el formulario en una nueva ventana y en la parte de abajo del formulario aparecerá los sellos digitales de las firmas autorizadas más un código de seguridad único.

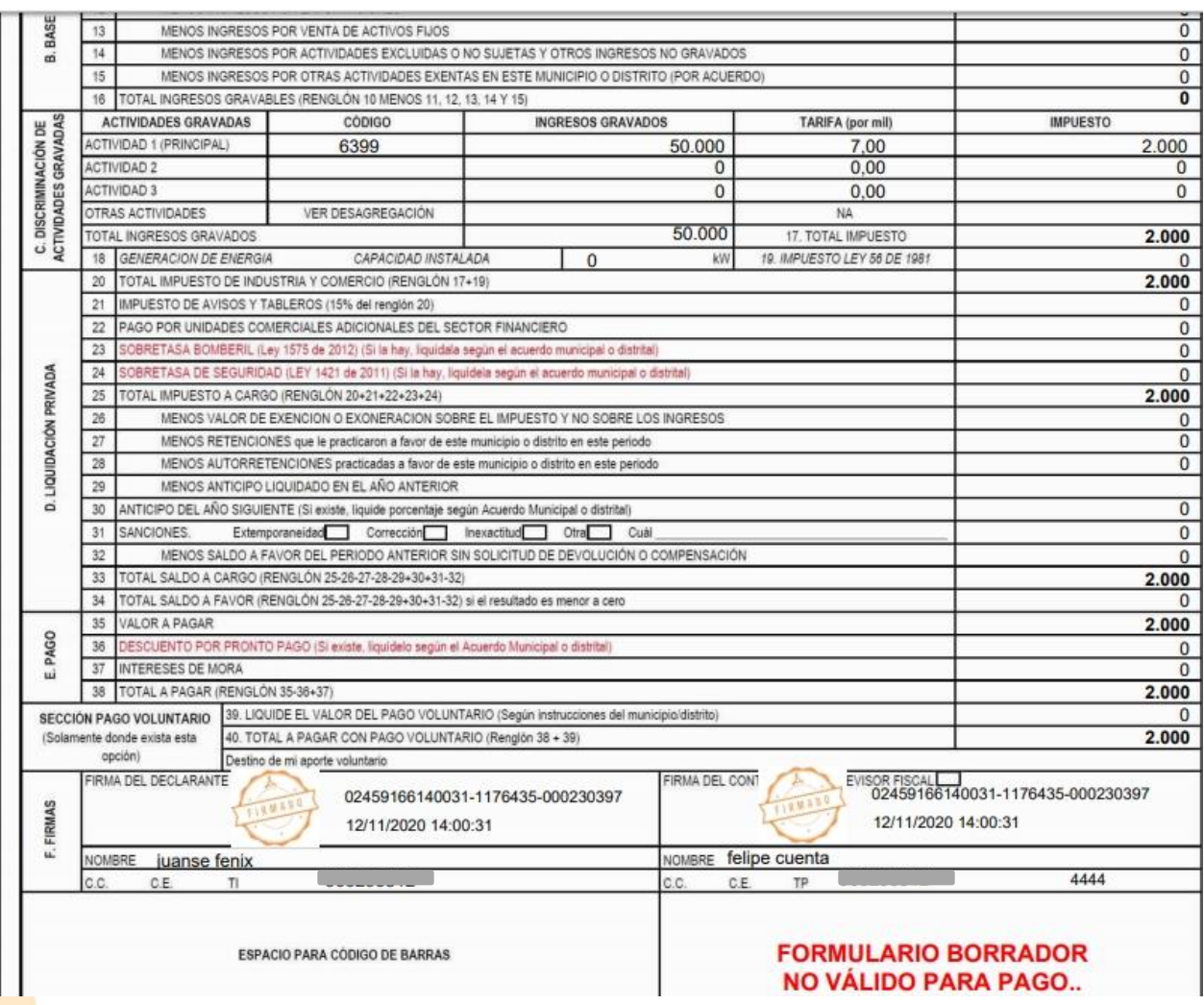

El paso siguiente es presentar la declaración, pues hasta ahora solo hemos diligenciado completamente el formulario con sus respectivas firmas, falta dejarla en estado **"presentado".** Para ello le vamos a dar clic en la opción **"Presentar"**

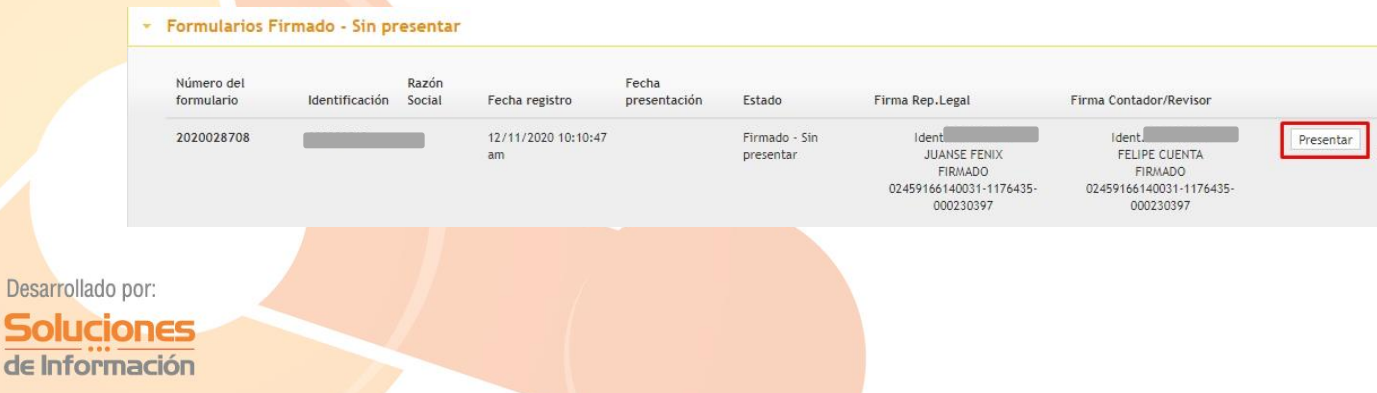

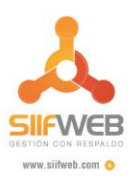

El sistema mostrará una advertencia preguntado si está seguro del paso a realizar, le damos clic en **"Aceptar".**

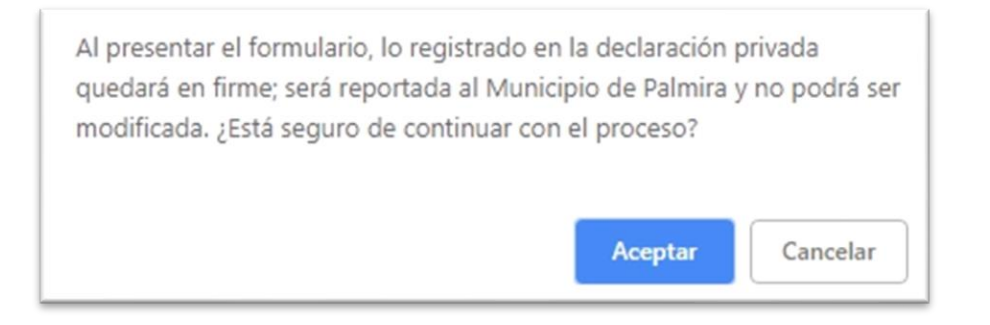

Luego nos indicará que fue presentado satisfactoriamente.

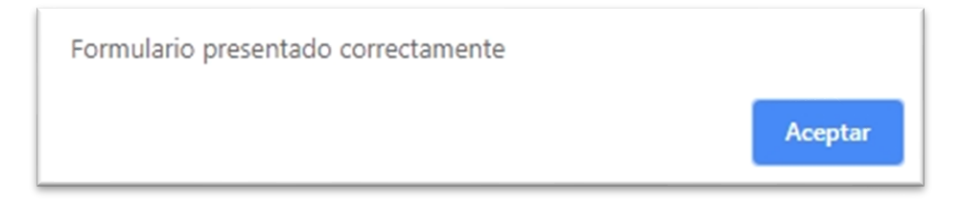

En este paso ya nos muestra en la bandeja nuestra declaración en estado **"Presentado"**. Podemos verificar la declaración antes de pagar o imprimir que este correcta con sus códigos de barras y firmas en el botón **"Ver Declaración".**

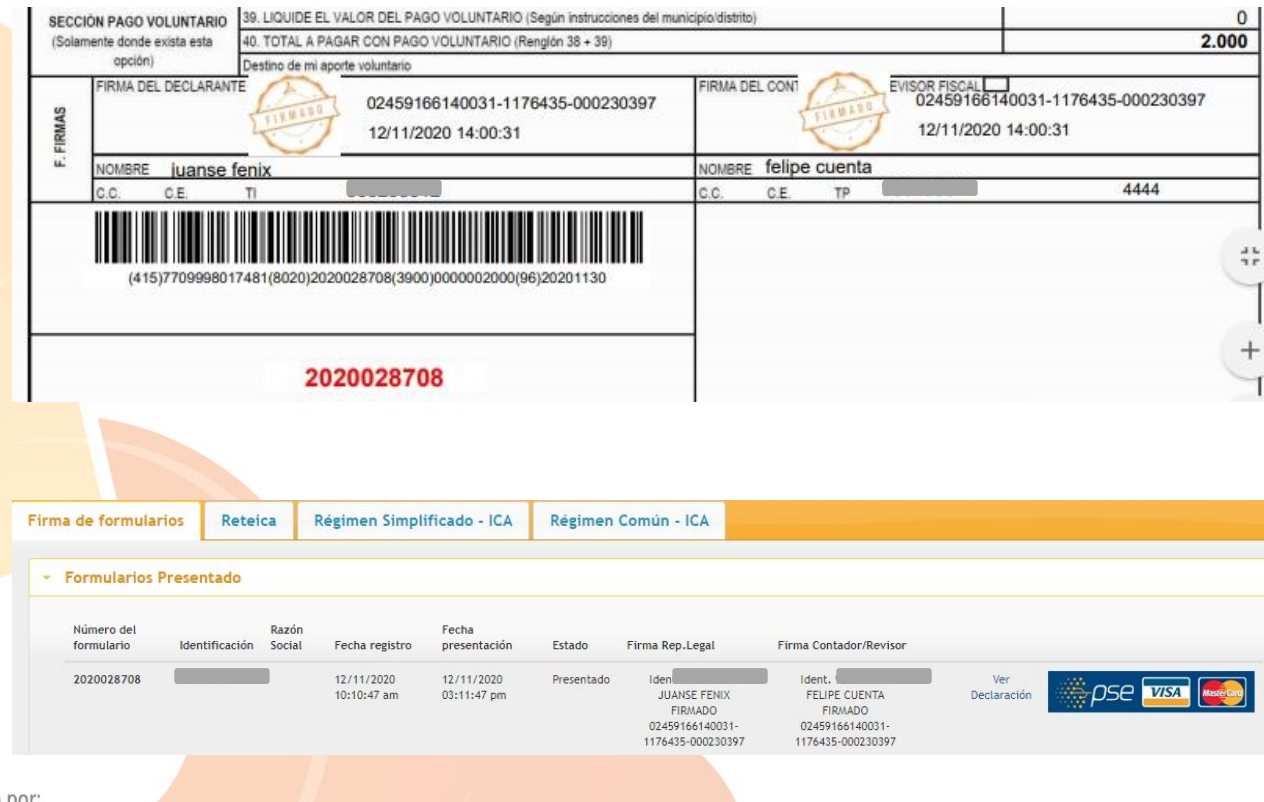

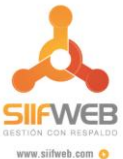

Por último, si desea puede proceder al pago a través del botón de pagos PSE o imprimir y pagarla de manera física.